Un lycéen a commencé la conduite accompagnée en 2002 et jusqu'en 2007 il utilise ponctuellement le véhicule de ses parents (même après avoir obtenu son permis de conduire). Le tableau suivant indique pour chaque années le nombre de sorties (X) et le nombre de kilomètres parcourus (Y). Année 2002 | 2003 | 2004 | 2005 | 2006 | 2007 ?  $X:$  Nombre de sorties  $\begin{array}{|c|c|c|c|c|c|} \hline 36 & 39 & 42 & 47 & 53 & 57 \ \hline \end{array}$ ? Y : Nombre de km 998 1 229 1 502 2 184 3 280 4 156 1) Déterminer les valeurs de la série Z définie par  $Z = \sqrt{Y}$ . 2) Déterminer les coordonnées du point moyen de la série (*X, Z*). 3) Déterminer l'équation de la droite d'ajustement linéaire de Z en X par la méthode des moindres carrés. 4) Représenter le nuage de points de coordonnées (*X, Z*) et la droite d'ajustement linéaire trouvée. **Saisie de la série double (X, Y)** Touche **MENU** icône . Tilust alust alust ui .<br>U  $\overline{z}$ u<br>S Mettre les valeurs de la série X dans List1 et les valeurs de la série Y dans List2. 53 3280  $\frac{1}{4156}$  $\rightarrow$  Cet écran sera appelé « écran des listes ». GRPH CALC TEST THTR DIST **1) Calcul des valeurs de la série Z** Rester dans l'éditeur statistique et se positionner avec illist al mata List 4 List a List a List 4 L:St T les touches  $\boxed{\blacktriangle}$  et  $\boxed{\blacktriangledown}$  sur List3 puis taper  $\sqrt{\text{List2}}$  puis 998  $\frac{1}{21.591}$ 991 **ASE 8** ؚ<br>ٳ<br>ٳ 1229 調唱 1229 35.05°<br>38.159 **.EXE.** i soa i soa| 2184 2184 46.733  $\overline{\text{sequence}}$  : **SHIFT**  $\overline{\text{x}^2}$  **SHIFT** 2 **EXE** `i∈t **GREED CALCO TESTO TRITED LOTSTO** Autre méthode : **MENU** icône . √List 2→List Done séquence : **SHIFT x² OPTN LIST** (**F1**) **List** (**F1**) **.2.** → **List** (**F1**) **.3. EXE**.  $\rightarrow$  Vérifier que la liste List3 est désormais remplie.  $\overline{\phantom{a}}$  restains form form is easily by  $\overline{\phantom{a}}$ **2) Calcul des coordonnées du point moyen** Retour à l'écran des listes : **EXIT** ou **MENU** . Úār Instruction **CALC** (touche **F2**) puis **SET** (touche **F6**). HEEM Var ਯਾਰ 20ar Régler les paramètres comme ci-contre : **ILIST ĀRASSAS** John<br>Siya<br>Siya  $= 12848$ R Touche **EXIT** puis instruction **.2VAR.** (touche **F2**). 56n =11.  $20n - 8$ yơn-⊫1<br>Σχy =1 -1303  $\parallel$ **3) Équation de la droite d'ajustement linéaire** Retour à l'écran des listes : touche **EXIT**. inear å Instruction **.REG.** (touche **F3**) puis **.X.** (touche **F1**). ∼ะ−์  $MSE = 1.1$ =äx+b

COPY

#### **4) Représentation graphique**

Retour à l'écran des listes : touche **EXIT** 3 fois.

# Instruction **GRPH** .

- Pour obtenir le nuage de points : instruction **GRPH** (**F1**) puis instruction **GPH1** (**F1**). - Pour obtenir la droite d'ajustement linéaire : instruction **.CALC.** (**.F1.** ) puis instruction **X** (**F2**) puis instruction **DRAW** (**F6**).

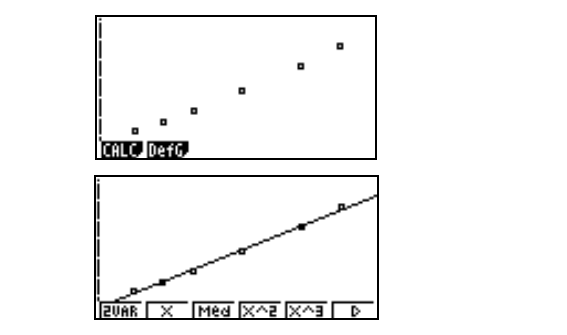

## ⇒ **Compléments**

### **Autre méthode de tracé de la droite de régression**

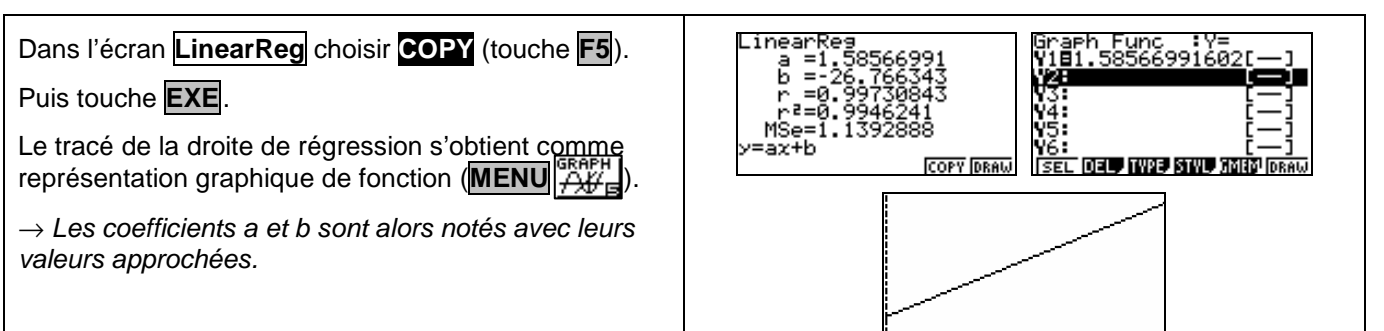

# **Visualiser le point moyen**

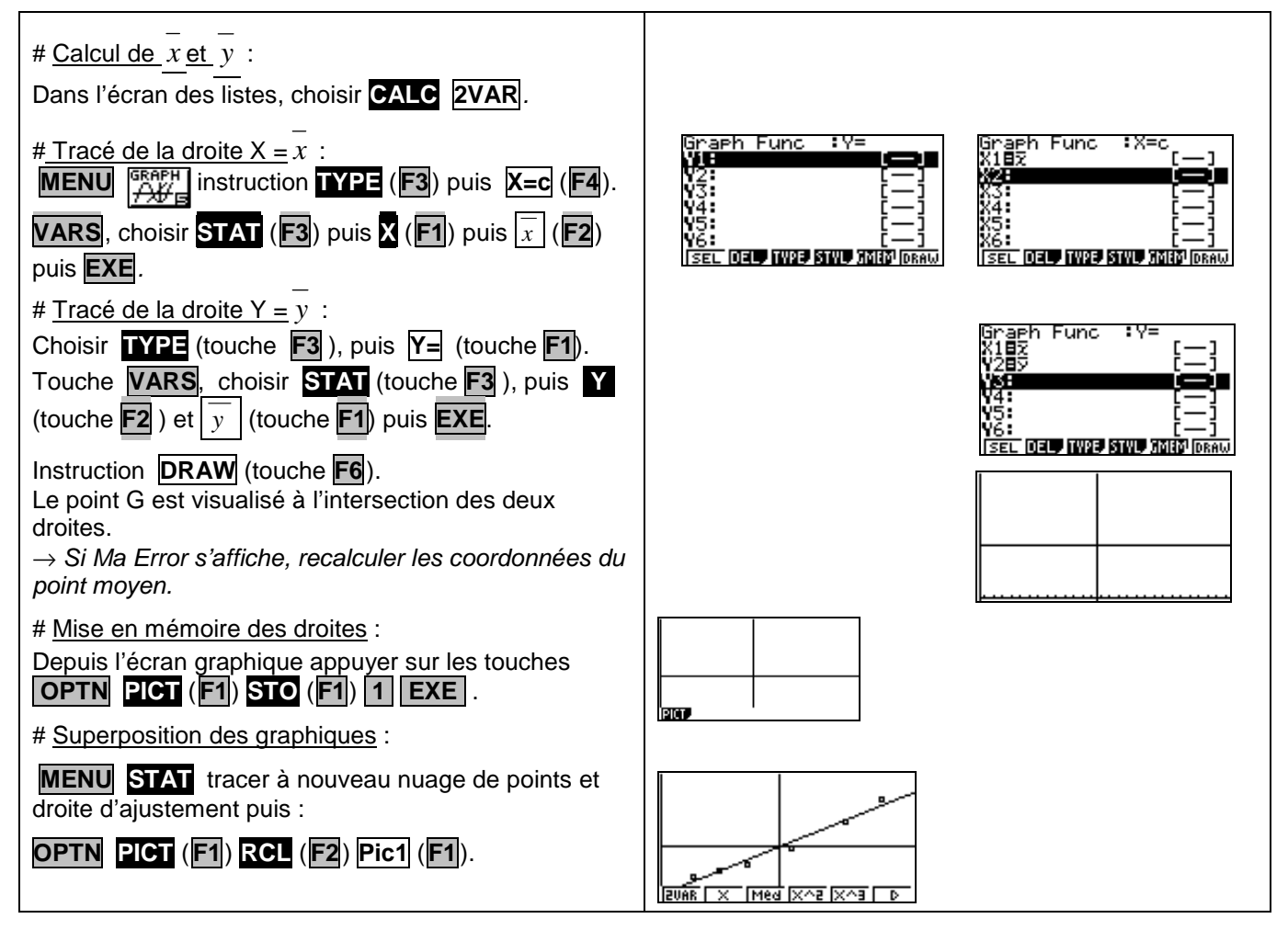

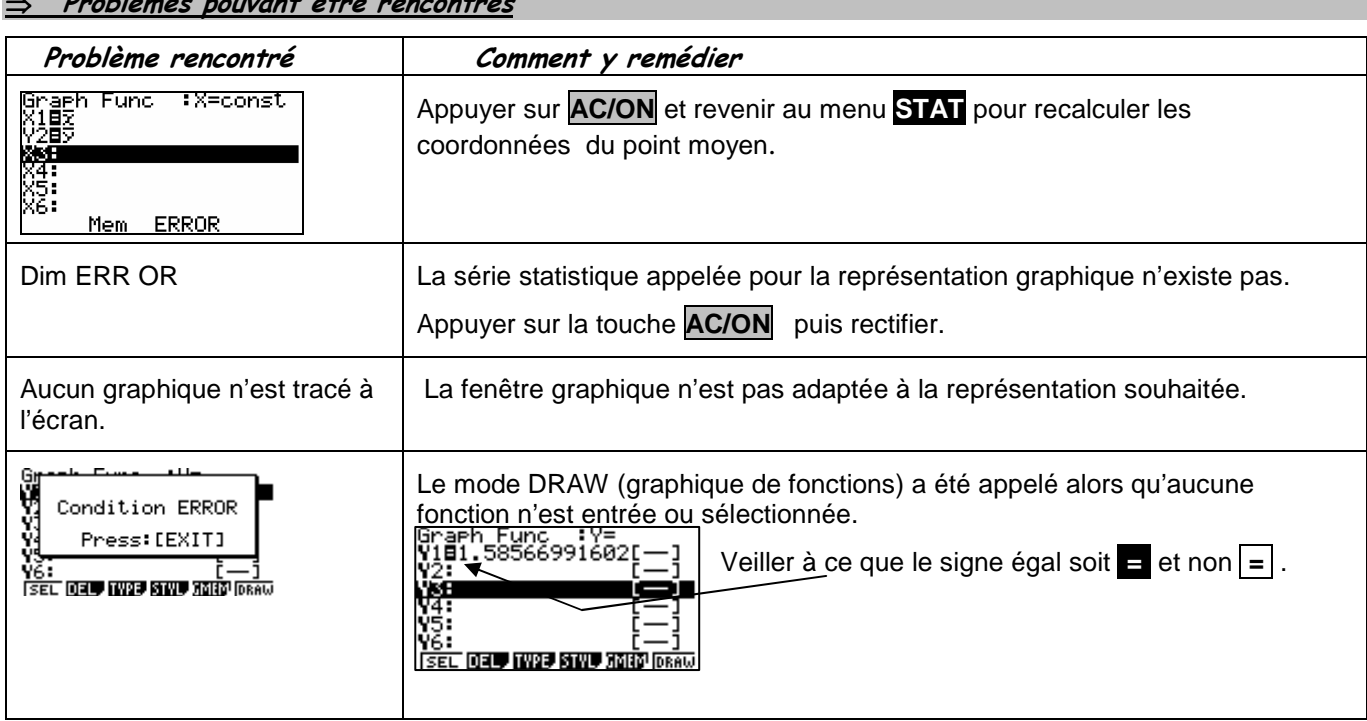

## ⇒ **Problèmes pouvant être rencontrés**

#### . ⇒ **Commentaires**

|s| La comparaison des coefficients de corrélation ne figure plus explicitement au programme des classes de lycée. Il peut aussi être pertinent ici de comparer les deux nuages de points ce qui suppose de redéfinir la fenêtre graphique pour obtenir à l'écran celui de la série (X, Y).

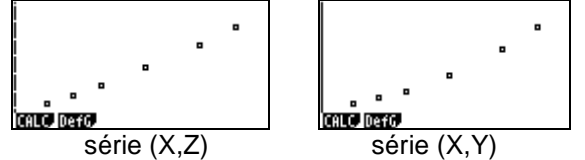

Le choix y = ax + b pour tracer la droite de régression permet de ne pas saisir l'équation à chaque nouvelle situation. En effet la calculatrice actualise les valeurs a et b en fonction du dernier ajustement linéaire calculé.

 $\geq$  La procédure permettant de visualiser le point moyen peut être utilisée pour superposer deux graphiques. La procédure est compliquée sur ce modèle et nous l'avons conservé par soucis d'uniformité des fiches.

La difficulté vient du fait que l'on ne peut pas tout simplement superposer un graphique de type statistique avec un graphique de type fonction.